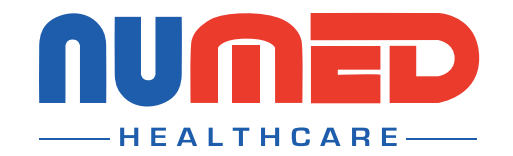

SUPPLY | INSTALLATION | TRAINING | SUPPORT

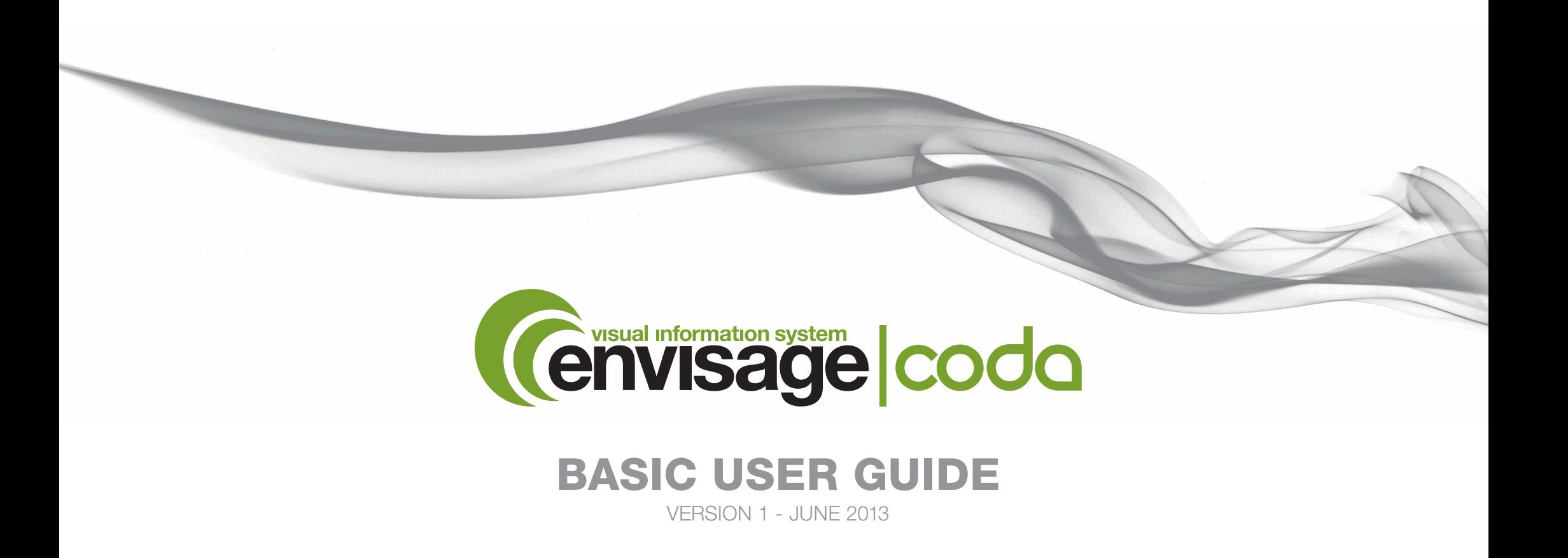

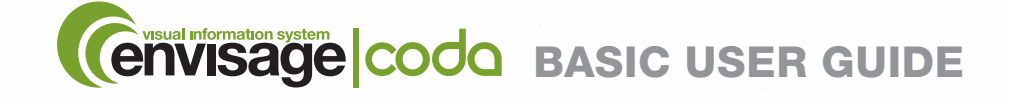

# **CONTENTS**

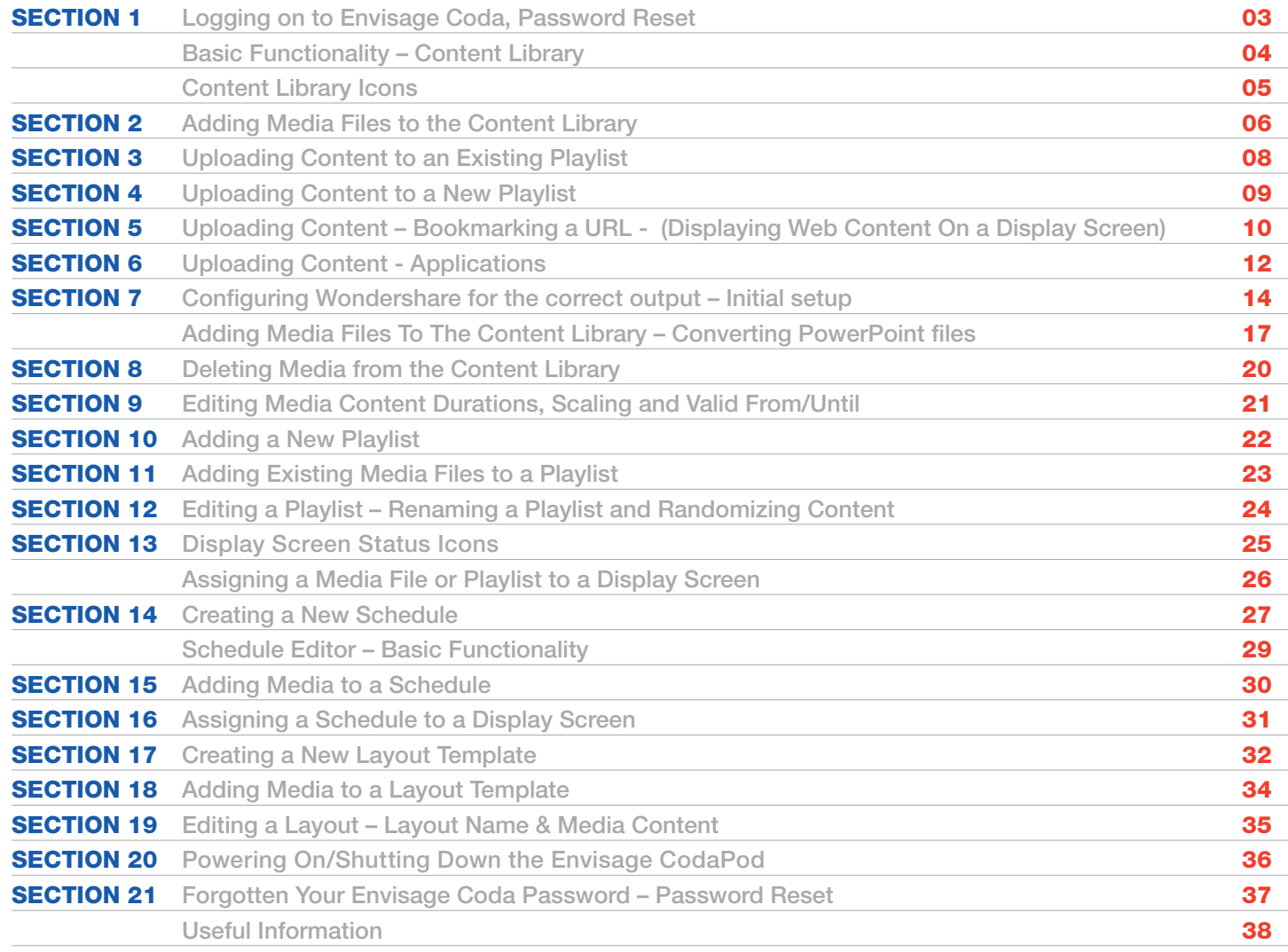

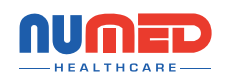

<span id="page-2-0"></span>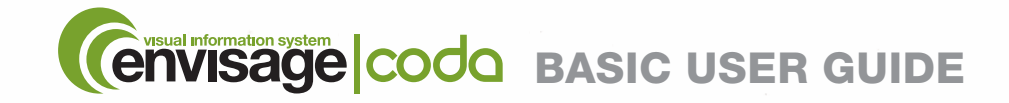

SECTION 1 Logging on to Envisage Coda, Password Reset

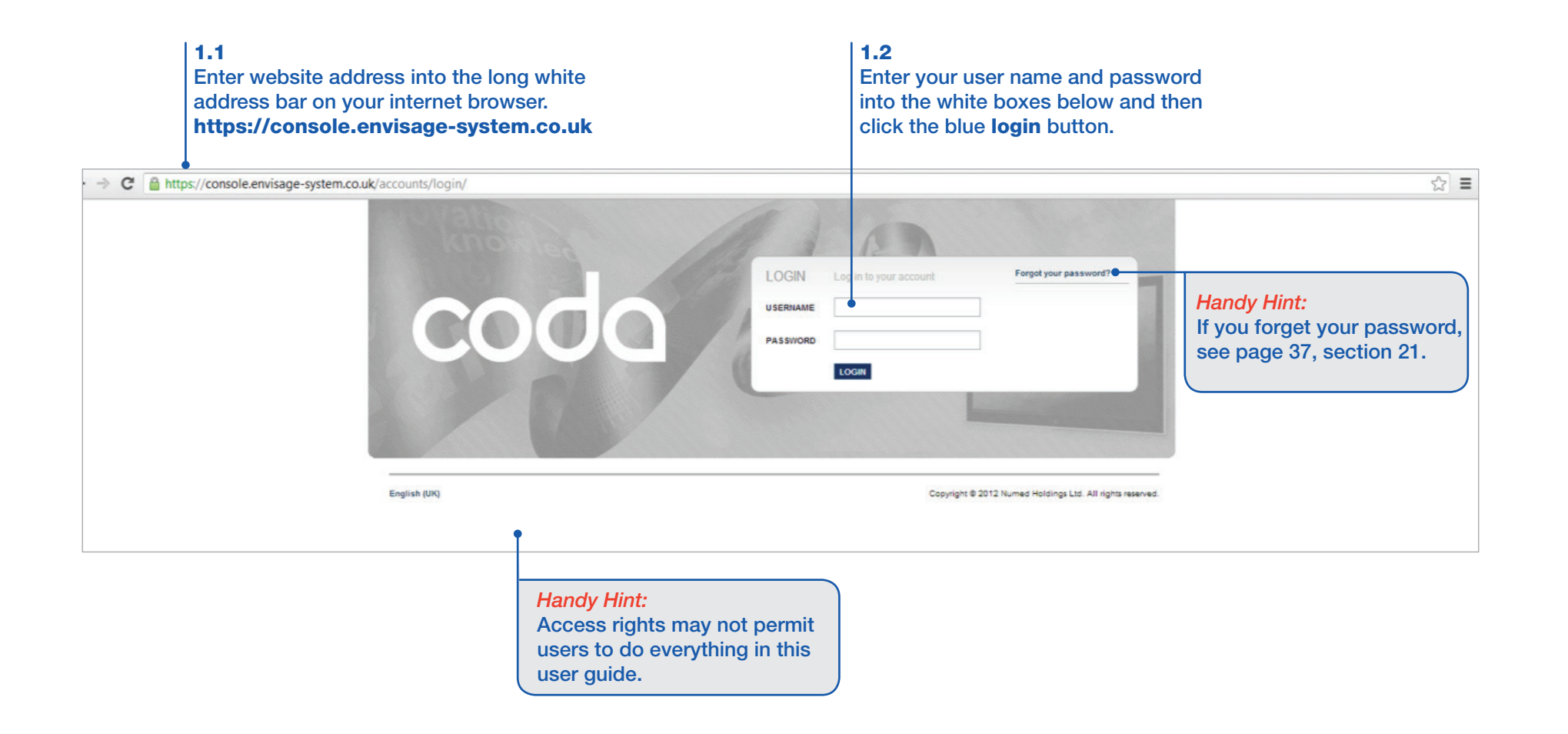

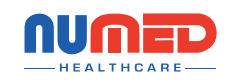

<span id="page-3-0"></span>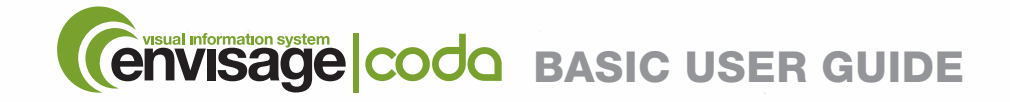

# SECTION 1 Basic Functionality - Content Library

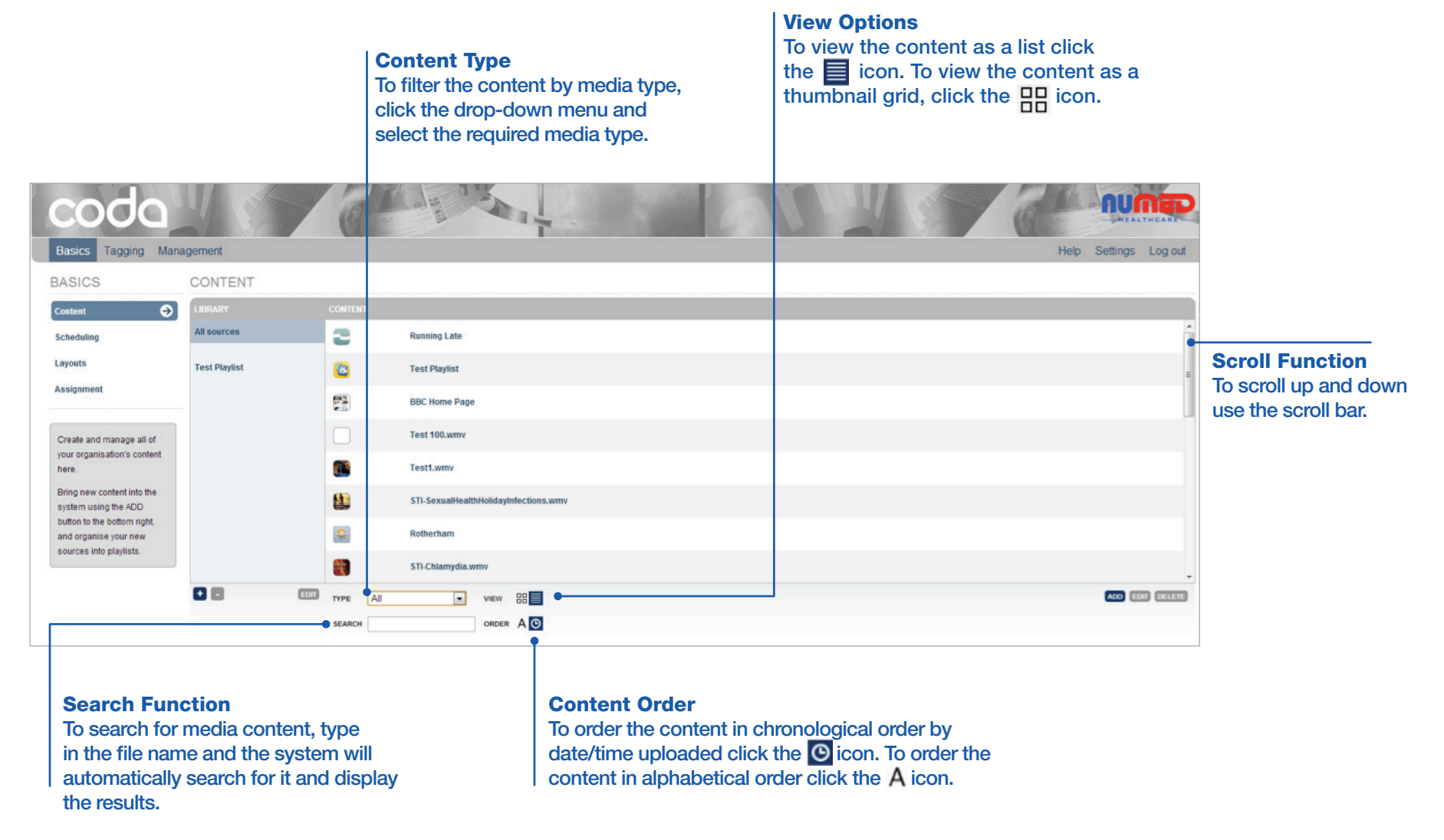

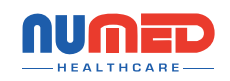

<span id="page-4-0"></span>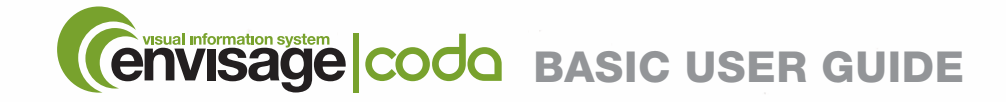

**SECTION 1 Content Library Icons** 

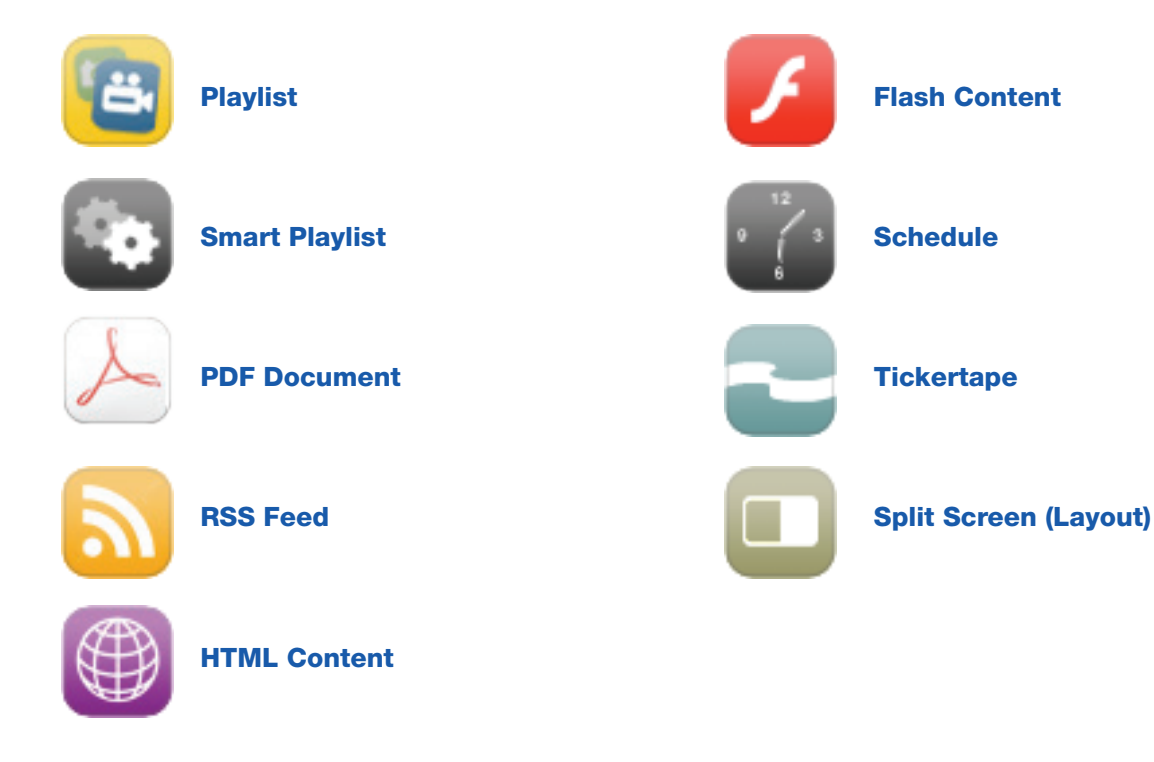

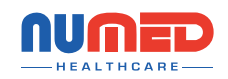

05

<span id="page-5-0"></span>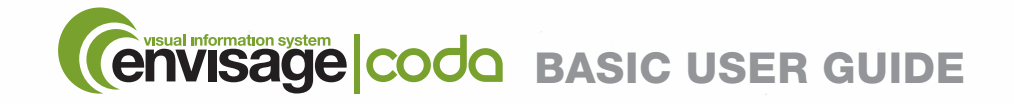

SECTION 2 Adding Media Files to the Content Library (Media Website Content, Videos, Images, PDF Files & Flash Animations)

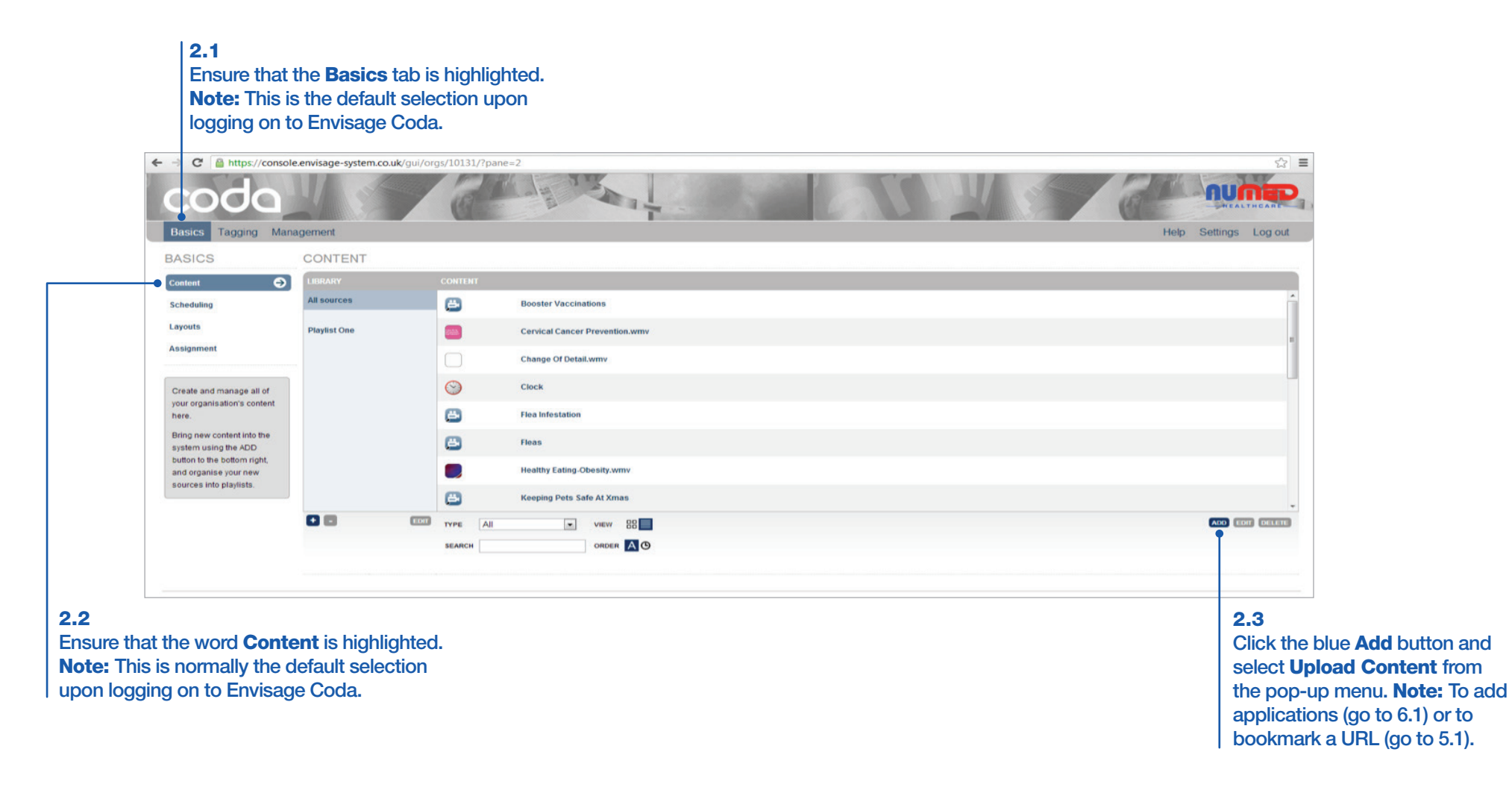

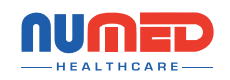

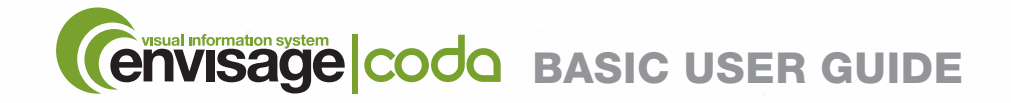

SECTION 2 Adding Media Files to the Content Library (Media Website Content, Videos, Images, PDF Files & Flash Animations)

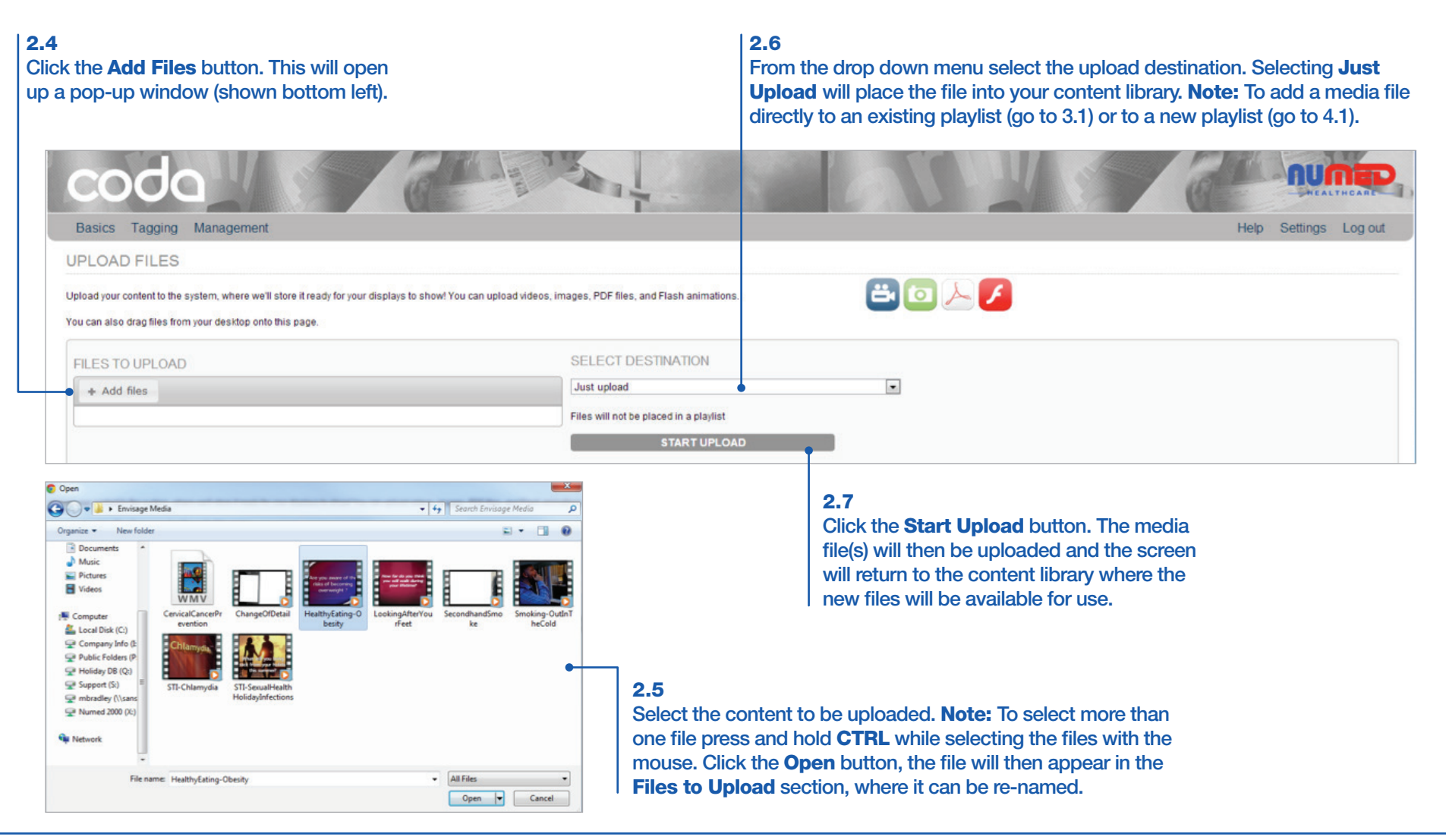

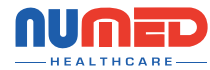

<span id="page-7-0"></span>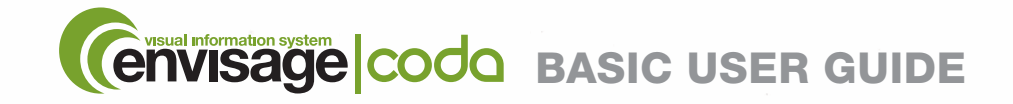

SECTION 3 Uploading Content to an Existing Playlist

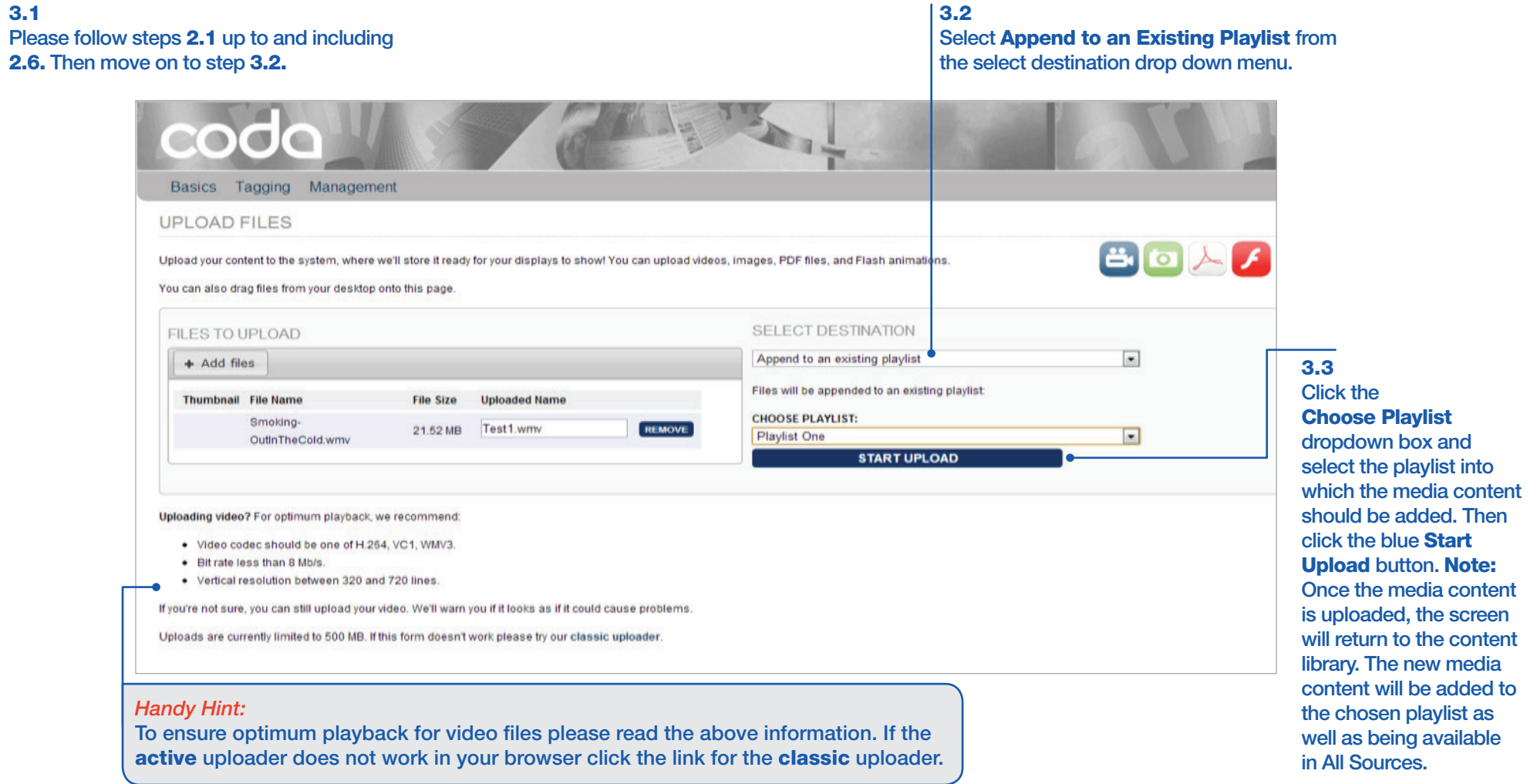

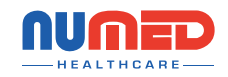

<span id="page-8-0"></span>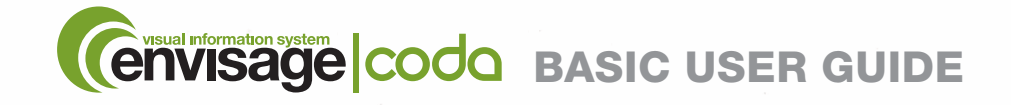

SECTION 4 Uploading Content to a New Playlist (Media Website Content, Videos, Images, PDF Files & Flash Animations)

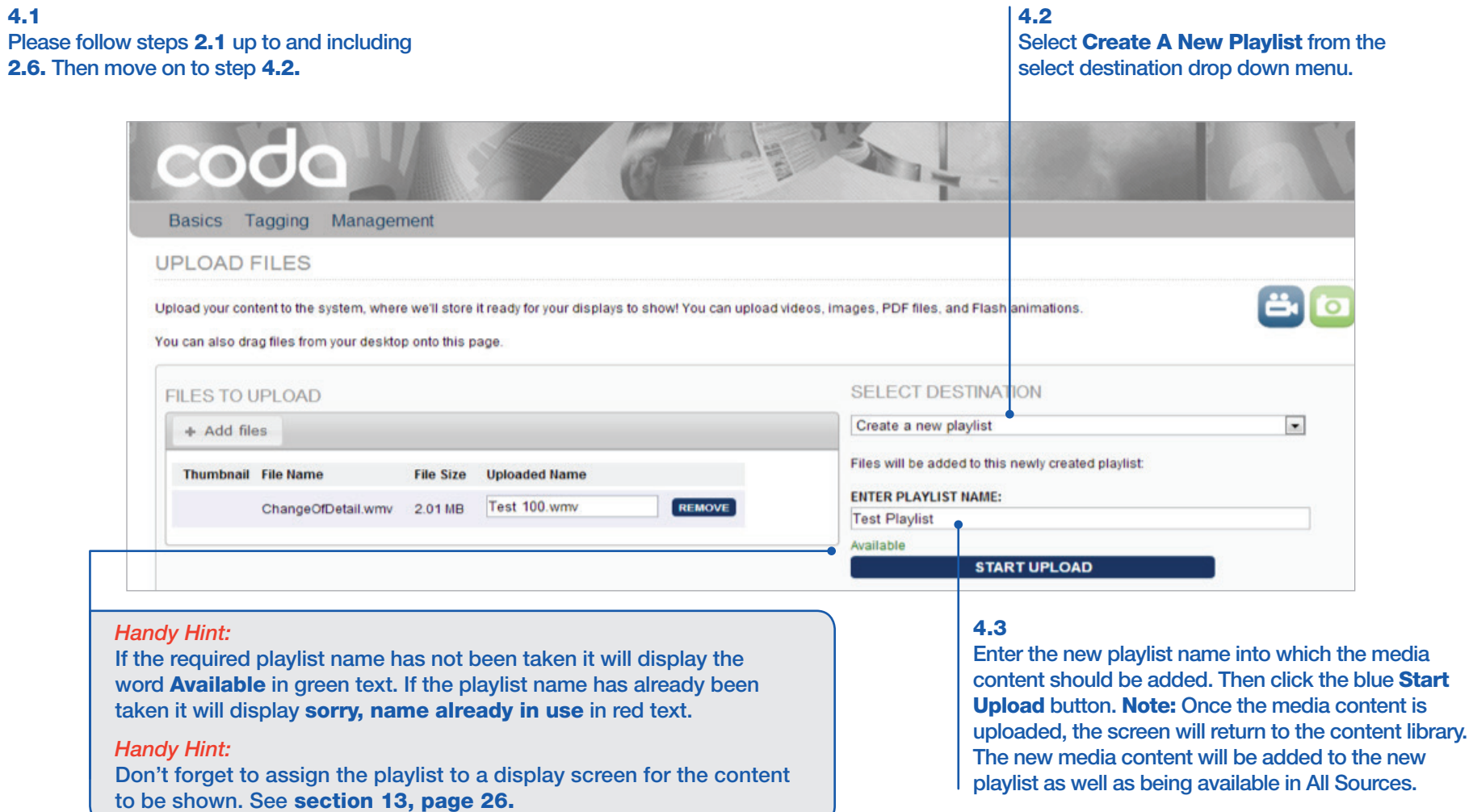

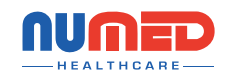

<span id="page-9-0"></span>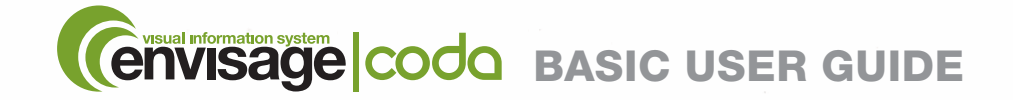

SECTION 5 Uploading Content - Bookmarking a URL - (Displaying Web Content On a Display Screen)

5.1 Follow [steps 2.1 and 2.2 t](#page-5-0)hen click the blue Add button and select Bookmark URL from the pop-up menu. Note: To add applications [\(go to 6.1\)](#page-11-0) or to add Media Content e.g. pictures and videos [\(go to 2.1\).](#page-5-0)

5.2 Enter the address of the web content to be bookmarked e.g. www.bbc.co.uk. Then click the blue plus symbol.

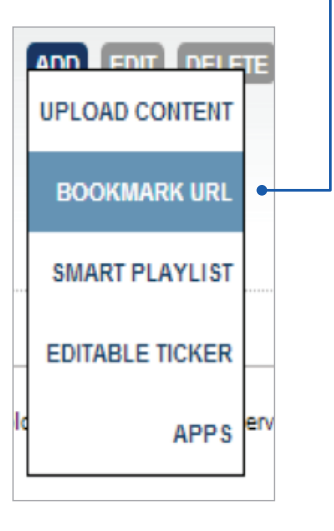

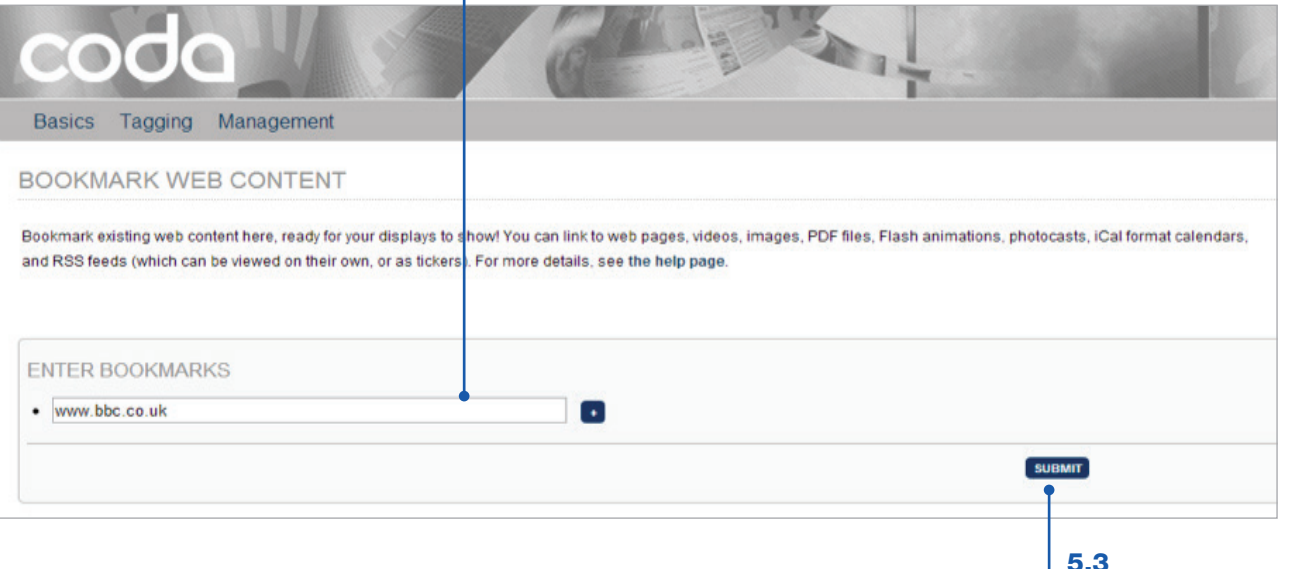

Click the blue Submit button.

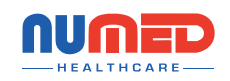

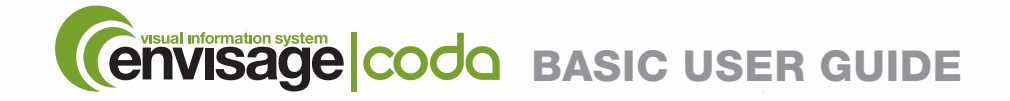

SECTION 5 Uploading Content - Bookmarking a URL - (Displaying Web Content On a Display Screen)

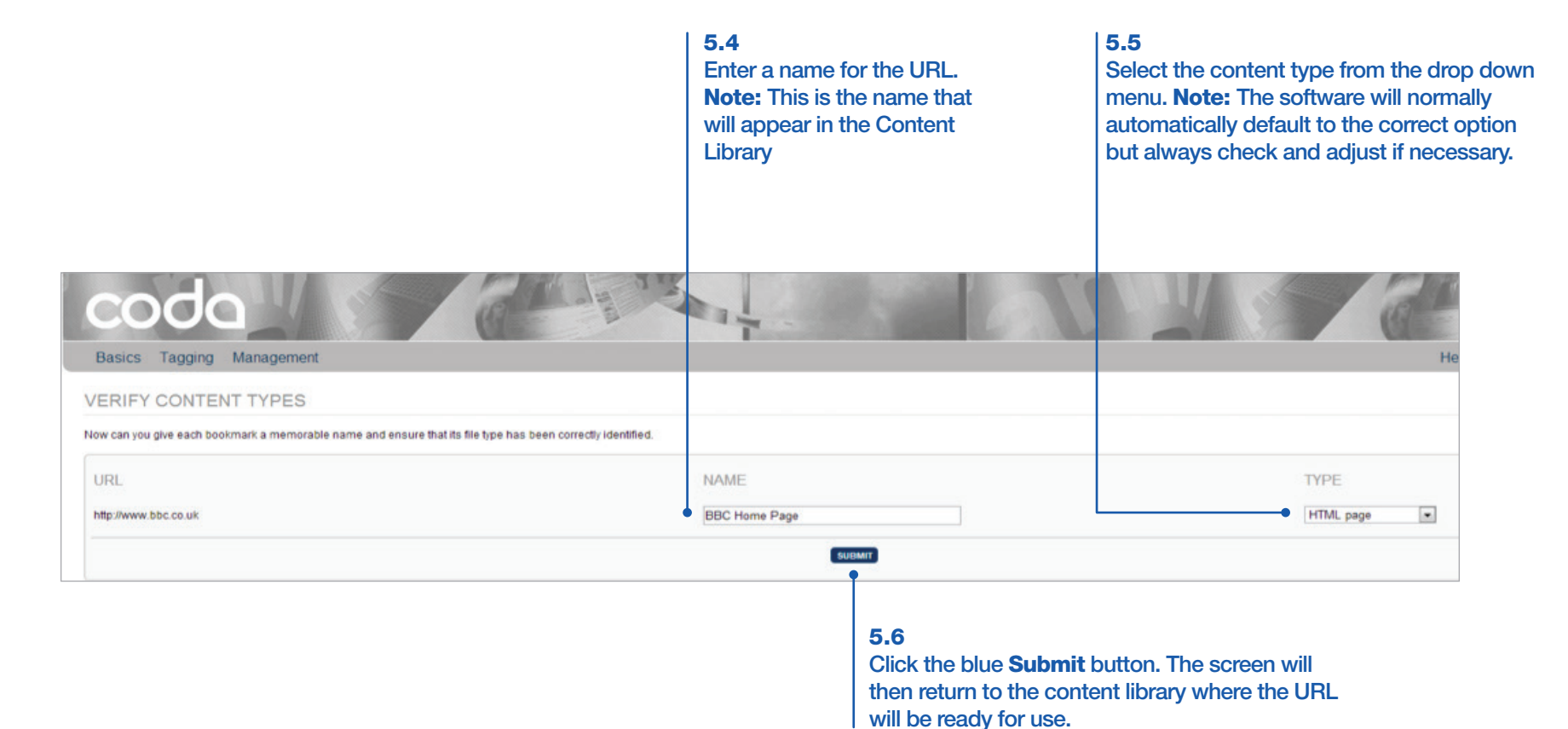

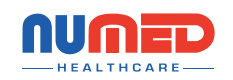

<span id="page-11-0"></span>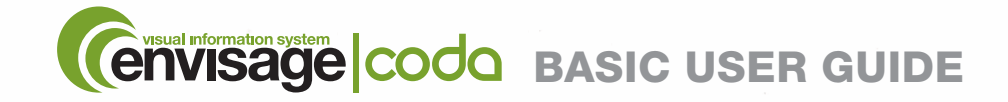

**SECTION 6** Uploading Content - Applications

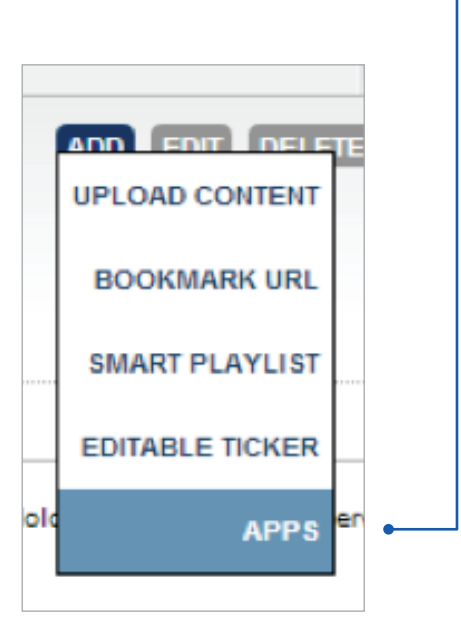

6.1

Follo[w steps 2.1 and 2.2](#page-5-0) then click the blue Add button and select Apps from the pop-up menu. Note: To Bookmark a URL [\(go to](#page-9-0)  [5.1\)](#page-9-0) or to add Media Content e.g. pictures and videos [\(go to 2.1\).](#page-5-0)

#### 6.2

Click the application to be added to the content library. Note: All bar the clock and Google trends application will require you to enter additional data [\(see page 13\),](#page-12-0) before clicking the blue Submit button.

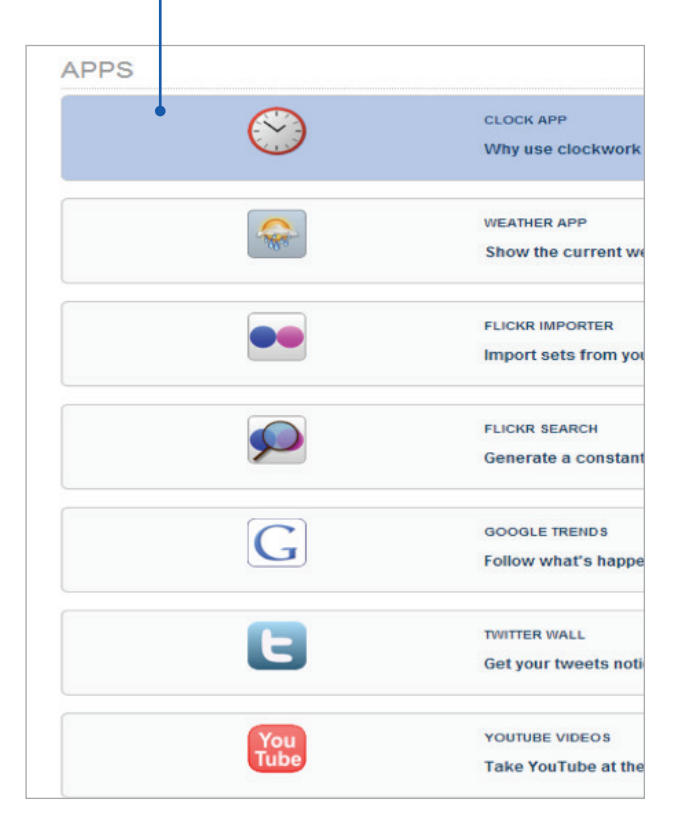

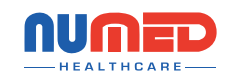

<span id="page-12-0"></span>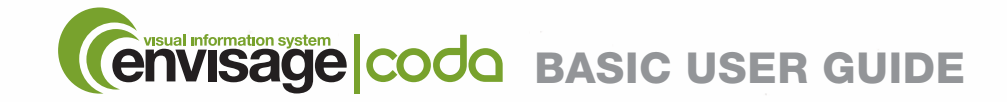

**SECTION 6** Uploading Content - Applications

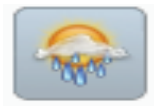

Weather Application: When this application is selected, it requires the location that the weather is required for and the required unit of measurement for the temperature.

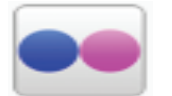

**Flickr Importer Application:** When this application is selected it requires the user to log into their Flickr account to enable Envisage Coda to access their photos. The application shows photos directly from the users Flickr account without the need to upload them to the Envisage Coda account.

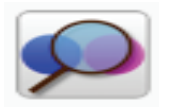

Flickr Search Application: Enter a search term e.g. Summer, License type and a duration per item e.g. 5 seconds then click the blue Submit button. The application will show publically available photos on the Flickr repository that match the search criteria.

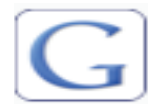

Google Trends Application: When this application is selected it will immediately move the application to the content library. When in use the application will display the top three search terms from Google.com.

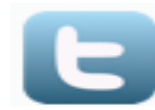

**Twitter Wall Application:** When this application is selected, it requires a user to either log in to their Twitter account to show their Twitter wall or a search term to be entered e.g. measles which will display any tweets from various users regarding measles.

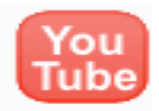

YouTube Videos Application: When this application is selected, enter a search term for the YouTube video to be added e.g. Summer then click Search. The page will then refresh and the results will be displayed, to add a video to the content library press the blue plus symbol to the right of the required video. Note: YouTube videos are streamed live from the Internet this can slow down your Internet connection. Do not use YouTube videos unless you have a very good Internet download speed!

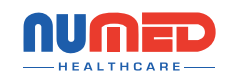

<span id="page-13-0"></span>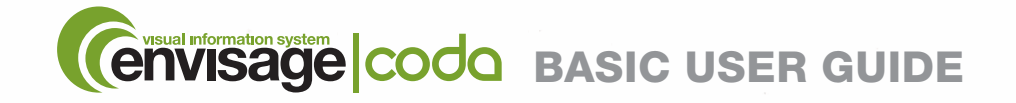

SECTION 7 Configuring Wondershare for the correct output – Initial setup

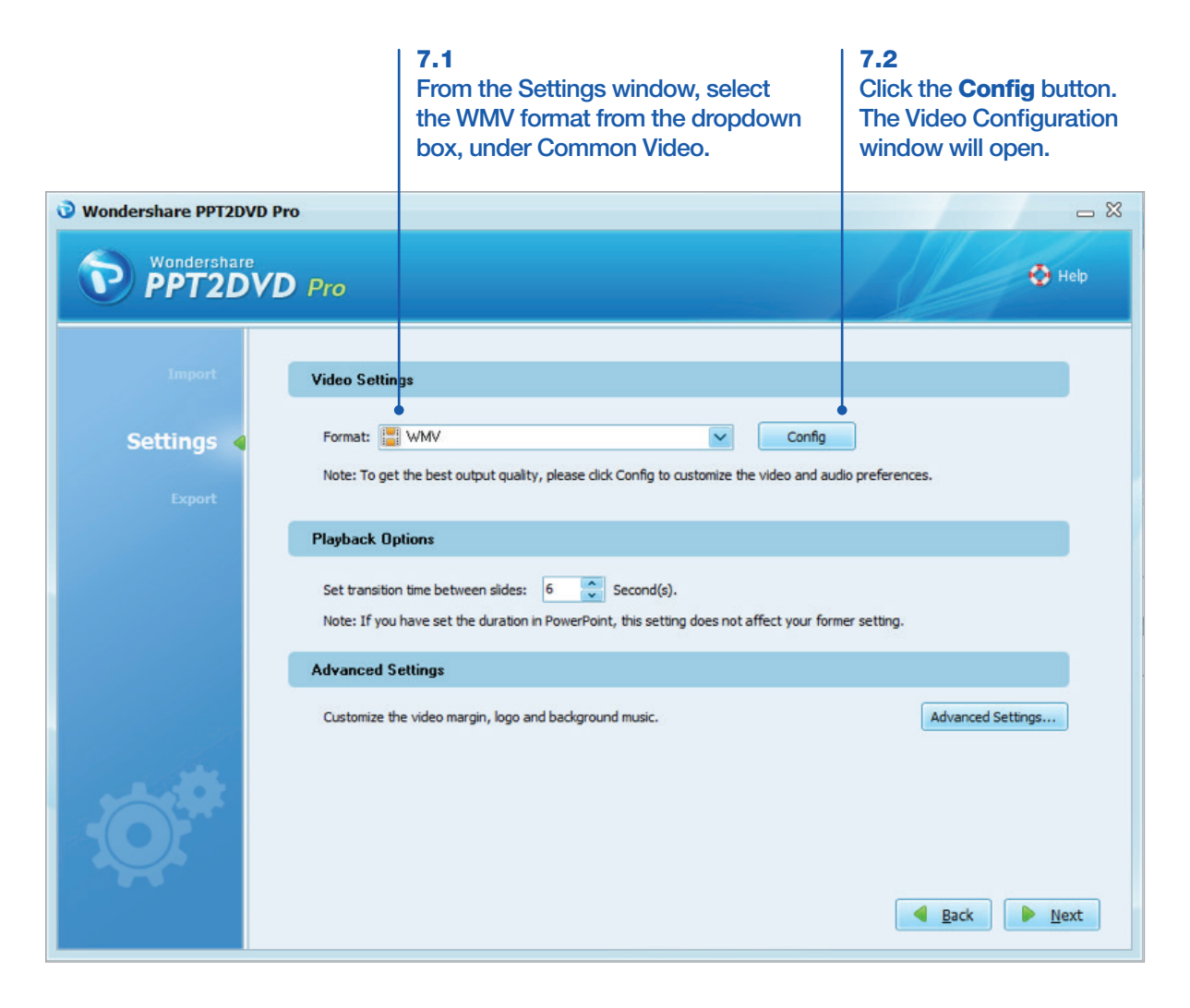

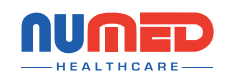

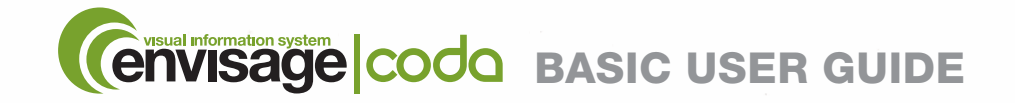

SECTION 7 Configuring Wondershare for the correct output – Initial setup

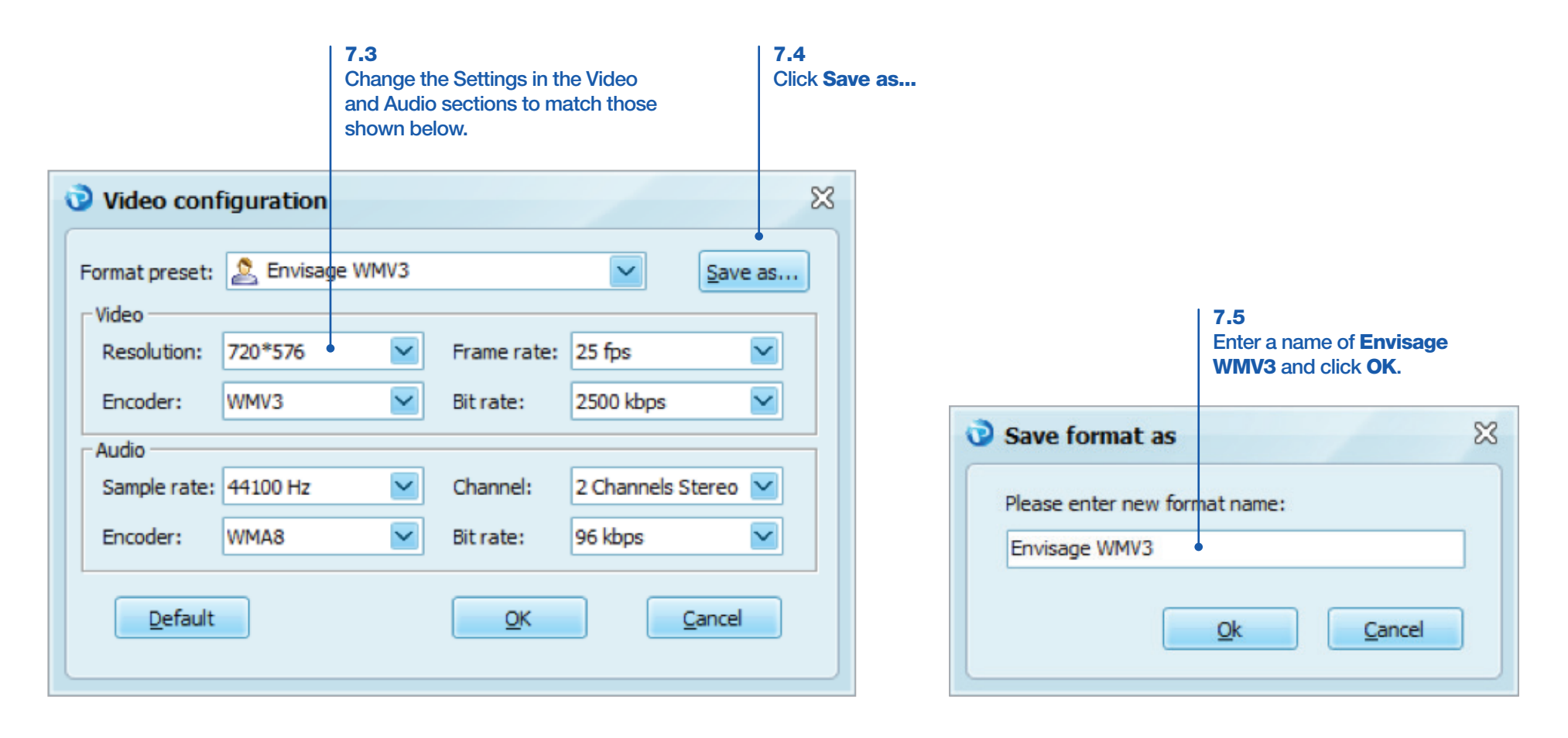

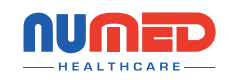

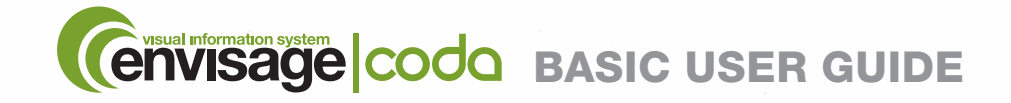

SECTION 7 Configuring Wondershare for the correct output - Initial setup

7.6 Ensure the Envisage WMV3 format is selected every time you convert a PowerPoint to WMV. This will ensure the converted video is in the correct format. Wondershare PPT2DVD Pro  $-8$ Wondershare<br>**PPT2DVD** Pro  $\bullet$  Help **Video Settings** Format: C Envisage WMV3 **Settings**  $\checkmark$ Config Note: To get the best output quality, please click Config to customize the video and audio preferences. **Playback Options** Set transition time between slides: 6  $\hat{\mathbb{C}}$  Second(s). Note: If you have set the duration in PowerPoint, this setting does not affect your former setting. **Advanced Settings** Customize the video margin, logo and background music. Advanced Settings... Back Next

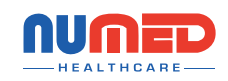

<span id="page-16-0"></span>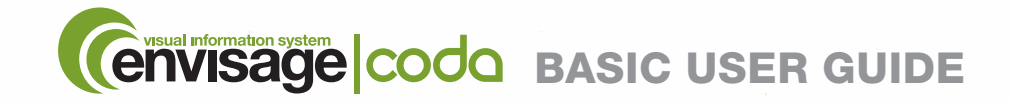

SECTION 7 Adding Media Files To The Content Library - Converting PowerPoint files

7.7 Double click the Wondershare PPT2DVD Pro icon on the desktop. Note: Unless more than one license has been purchased this will only be on one PC.

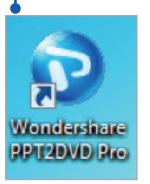

7.8 When the software starts, click the Create Video Files from Powerpoint button.

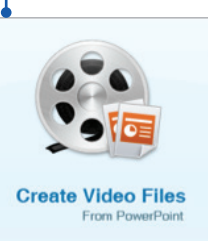

7.9 Click the Add button. Note: This will open the browse window (shown bottom right).

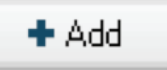

*Handy Hint:*  You can also drag and drop the PowerPoint file in to this window

#### 7.10

Select the PowerPoint to be converted. Click the Open button, the file will then appear in the import window (shown right).

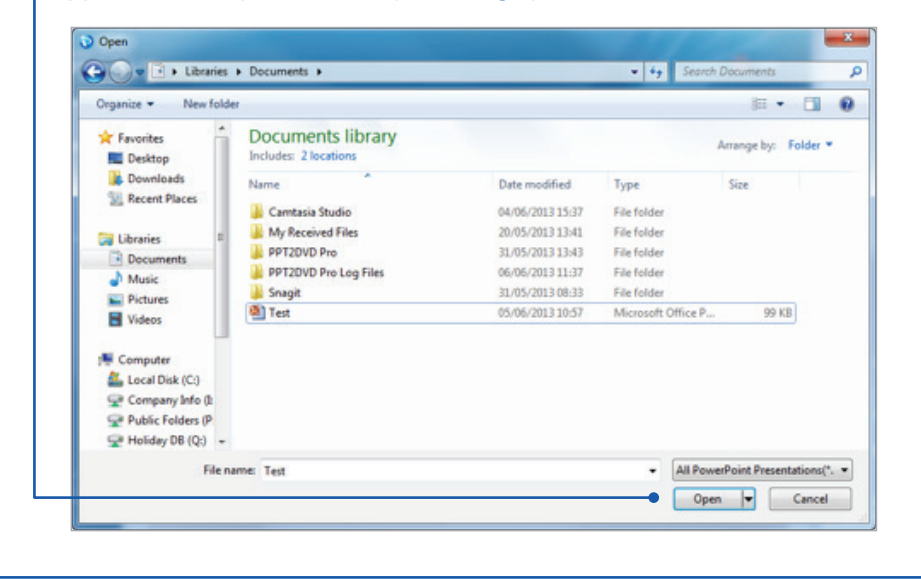

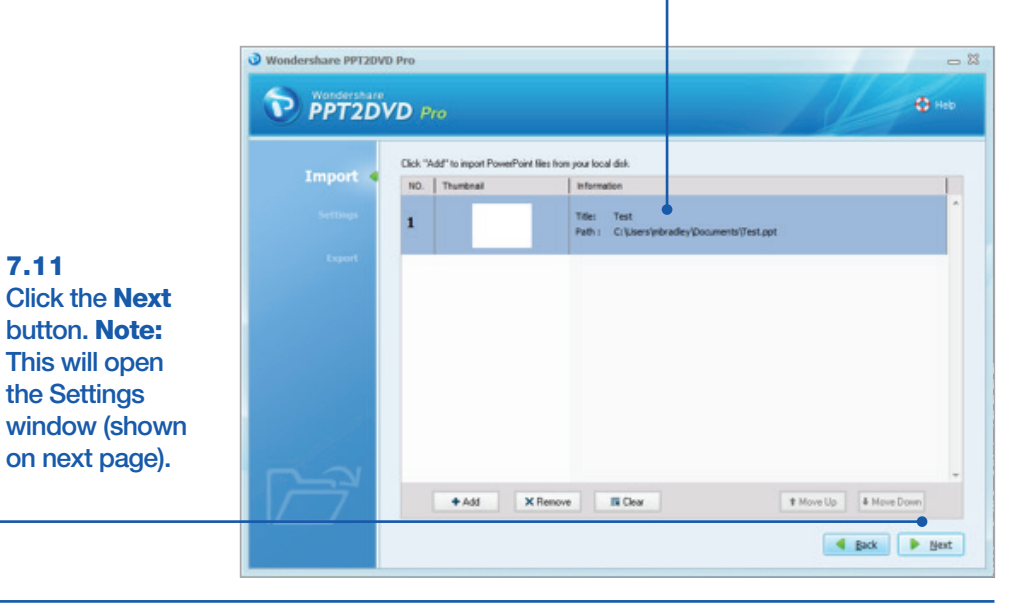

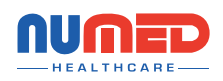

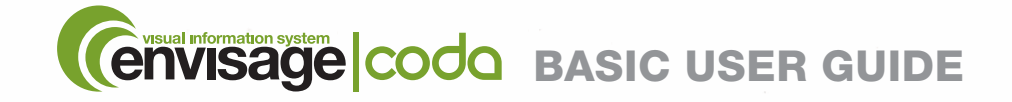

SECTION 7 Adding Media Files To The Content Library - Converting PowerPoint files

#### 7.12

Select Envisage WMV3 from the Format drop-down menu under User Defined. If this option is not available, click the Config button and refer to Configuring Wondershare for the correct Output – Initial setup instructions earlier in this section.

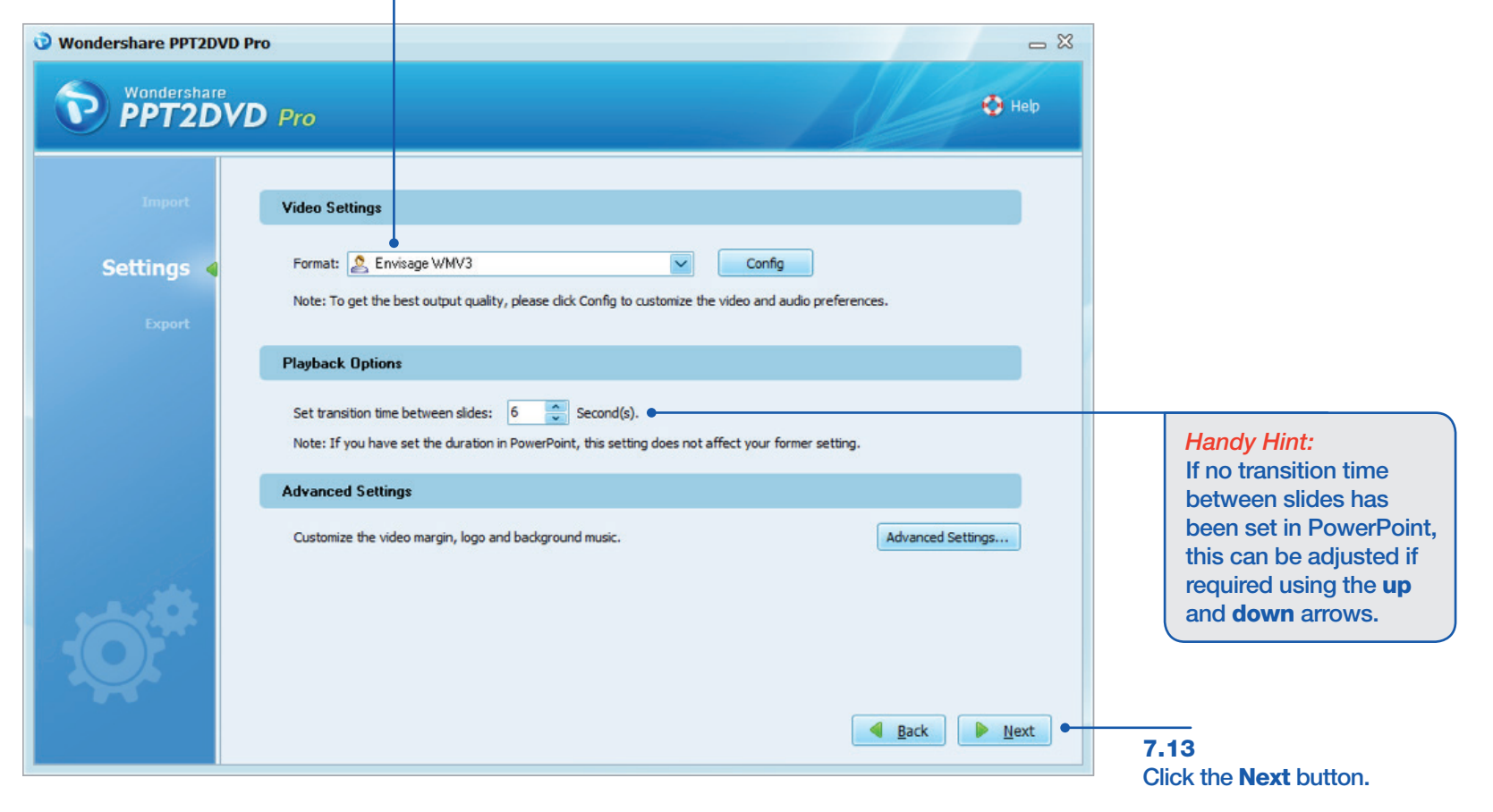

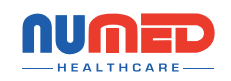

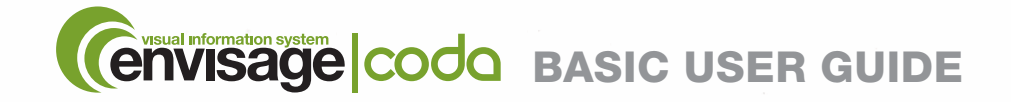

SECTION 7 Adding Media Files To The Content Library - Converting PowerPoint files

#### 7.14

Select the folder where the converted PowerPoint file should be sent to. Either type the file path into the white box or click the folder icon to browse your documents.

#### 7.15 Click the Start button. Note: This will open the Export window (Shown Below).

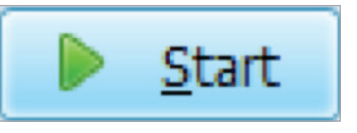

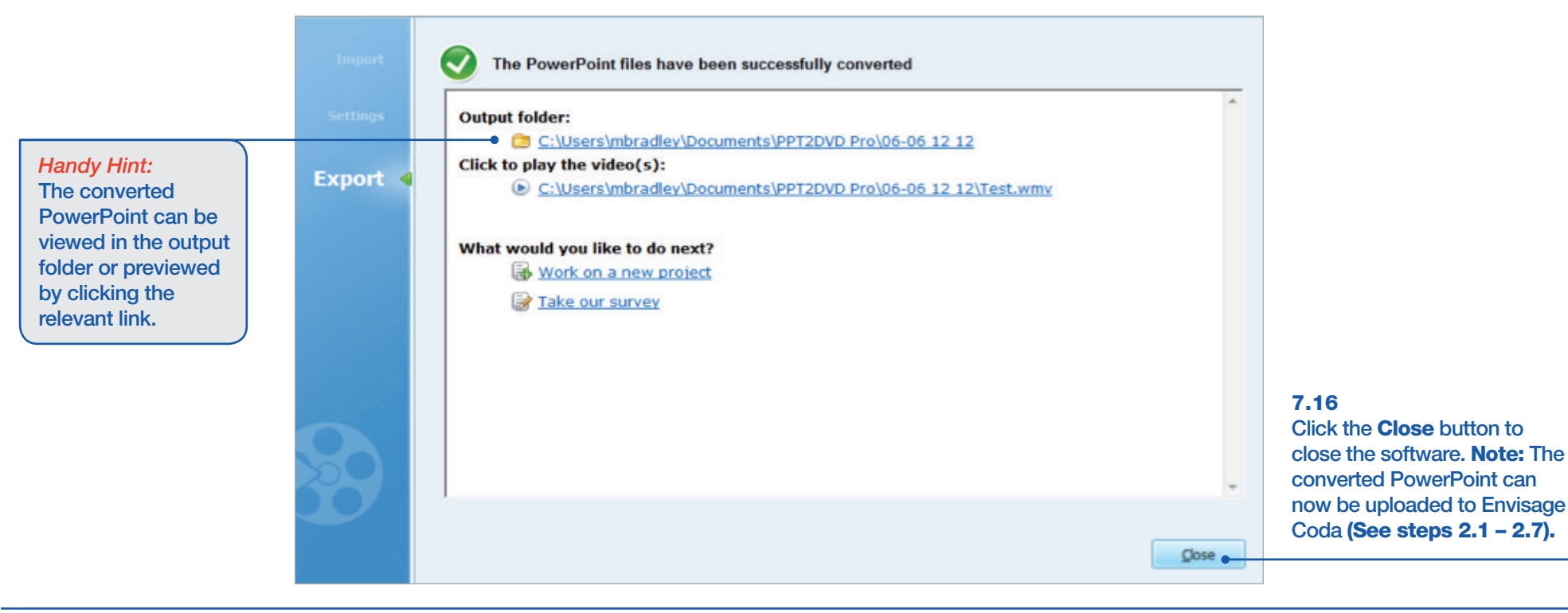

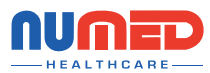

**Output Folder Settings** 

Output folder: C: Vsers \mbradley \Documents \PPT2DVD Pro

<span id="page-19-0"></span>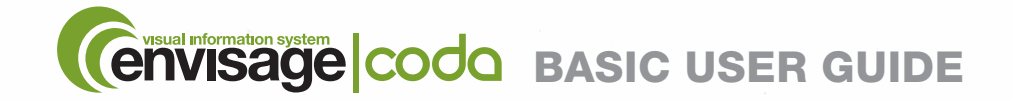

### **SECTION 8** Deleting Media from the Content Library

8.1 Click the media content that is to be deleted. This will highlight the selection.

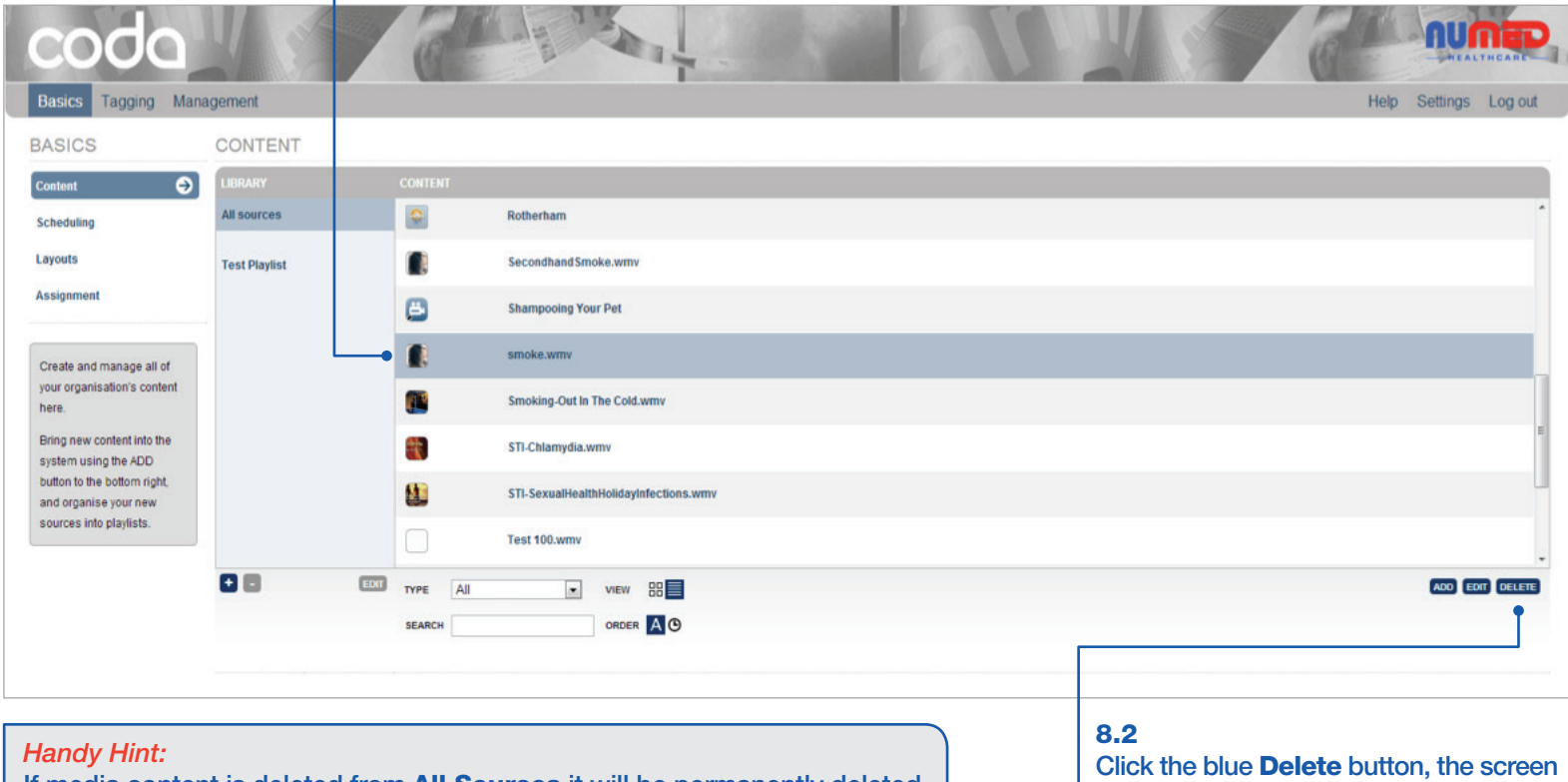

If media content is deleted from All Sources it will be permanently deleted and removed from any playlists. However, deleting files from a Playlist will only remove it from the Playlist it will still be available in All Sources.

will then refresh and the media will have been deleted from the content library.

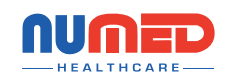

<span id="page-20-0"></span>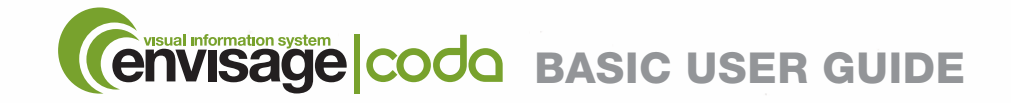

SECTION 9 Editing Media Content Durations, Scaling and Valid From/Until

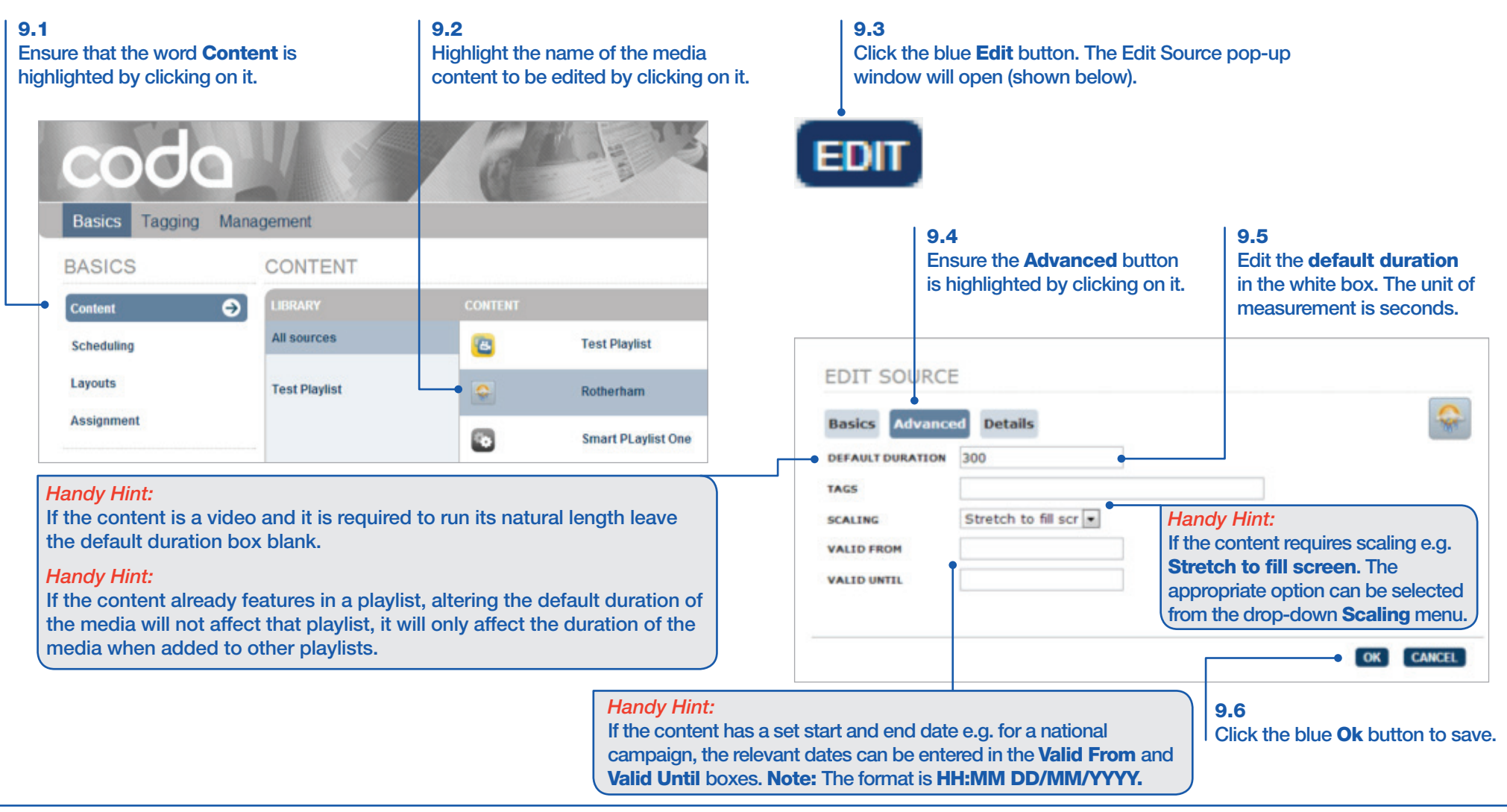

![](_page_20_Picture_3.jpeg)

<span id="page-21-0"></span>![](_page_21_Picture_0.jpeg)

## **SECTION 10 Adding a New Playlist**

![](_page_21_Figure_2.jpeg)

![](_page_21_Picture_3.jpeg)

<span id="page-22-0"></span>![](_page_22_Picture_0.jpeg)

## SECTION 11 Adding Existing Media Files to a Playlist

11.1

![](_page_22_Picture_115.jpeg)

![](_page_22_Picture_3.jpeg)

11.2

Click on the playlist name to ensure that the media content has been added.

#### *Handy Hint:*

If the content in the playlist is required to play in a specific order, simply drag and drop the files above or below each other until the order is correct. Note: However, deleting files from a Playlist will only remove it from the Playlist and it will still be available in All Sources.

#### *Handy Hint:*

The icons of media in the content library (All Sources) will be displayed in colour as these represent the actual media content. Media icons within a playlist will be displayed in monochrome as these are simply references to the actual piece of media content. If media content is deleted from All Sources it will be permanently deleted and removed from any playlists. However, deleting files from a Playlist will only remove it from the Playlist it will still be available in All Sources.

Click the media content to be added to the playlist. Once highlighted, drag and drop it on to the playlist name in to which the media content is to be added. Note: To drag

![](_page_22_Picture_8.jpeg)

<span id="page-23-0"></span>![](_page_23_Picture_0.jpeg)

SECTION 12 Editing a Playlist - Renaming a Playlist and Randomizing Content

![](_page_23_Figure_2.jpeg)

![](_page_23_Figure_3.jpeg)

![](_page_23_Picture_4.jpeg)

<span id="page-24-0"></span>![](_page_24_Picture_0.jpeg)

**SECTION 13** Display Screen Status Icons

![](_page_24_Picture_2.jpeg)

Online with an Active Subscription

![](_page_24_Picture_4.jpeg)

Offline with an Active Subscription

![](_page_24_Picture_6.jpeg)

Display is Online but no content is currently assigned. This could be as the result of a programmed Schedule or because the 'Blank' button has been clicked in Assignment

![](_page_24_Picture_8.jpeg)

Online and Subscription Expires within 30 days

![](_page_24_Picture_10.jpeg)

Offline and Subscription Expires within 30 days

![](_page_24_Picture_12.jpeg)

Online with an Expired Subscription

![](_page_24_Picture_14.jpeg)

Offline with an Expired Subscription

![](_page_24_Picture_16.jpeg)

<span id="page-25-0"></span>![](_page_25_Picture_0.jpeg)

SECTION 13 Assigning a Media File or Playlist to a Display Screen

![](_page_25_Figure_2.jpeg)

displays by holding down the CTRL key and clicking each display icon in turn. This will highlight the selected display screens. Then drag and drop the content on to one of the highlighted displays and the content will be applied to all highlighted displays.

#### Drag and drop the media content on to the required display screen. After a few moments (dependent on the internet connection speed) the screen will display the new media. Note: The screen must be online with a valid subscription, this is denoted by the green square icon with a green tick in it.

![](_page_25_Picture_5.jpeg)

<span id="page-26-0"></span>![](_page_26_Picture_0.jpeg)

# **SECTION 14** Creating a New Schedule

![](_page_26_Figure_2.jpeg)

![](_page_26_Picture_3.jpeg)

![](_page_27_Picture_0.jpeg)

# **SECTION 14** Creating a New Schedule

14.3 Enter the name of the new schedule into the white box. **CO**  $\blacksquare$ Basics Tagging Management ADD NEW SCREEN SCHEDULE Schedules let you specify a calendar of sources that can be displayed at d NAME ADD SCHEDULE 14.4 Click the blue Add Schedule button.

# The **Schedule Editor** page will be displayed. This page is used to add media to the schedule.

![](_page_27_Picture_75.jpeg)

14.5

![](_page_27_Picture_5.jpeg)

coda

<span id="page-28-0"></span>![](_page_28_Picture_0.jpeg)

# **SECTION 14** Schedule Editor - Basic Functionality

![](_page_28_Figure_2.jpeg)

![](_page_28_Picture_3.jpeg)

<span id="page-29-0"></span>![](_page_29_Picture_0.jpeg)

### **SECTION 15** Adding Media to a Schedule

#### 15.1 15.2 15.3 Click the start time on the required day and drag down to the Select the media content to The start and end dates and start required end time. Release the mouse button and the pop up be added to the schedule by and end times can now be edited window shown below right will appear. An alternative method is clicking on it. The selection will if needed. Note: If the media to click the blue Add [button as shown on Page 29.](#page-28-0) then be highlighted. content is required to be repeated e.g. every week at the same time, select the appropriate option from **SCHEDULE EDITOR** the drop-down repeat menu. NAME Test Scendule One **Back to Basics Red** TODAY >> Showing: Tue Apr 30.20 Sunday Monday Tuesday Apr 28, 2013 Apr 29, 2013 Apr 30, 2013 **Adam START**  $30/4/201$ DATE 體 **BC Home Page** 10:00 **START** 09:00 Œ mingham TIME 11:00  $30/4/201$ **END DATE** ervical Cancer Prevention.wmv  $12:00$ **END TIME** 11:00 Change Of Detail.wmv  $13.00$ **REPEAT** Doesn't repeat  $\left| \frac{1}{n-2} \right|$  Flea Infestation Doesn't rep 14:00 **Exp** Fleas Every week day Every week G Google Trends 15:00 Every month on this numeric day Every year lealthy Eating-Obesity.wmv 16:00 (凸) Keeping Pets Safe At Xmas 17:00 e **Kennel Cough New Lata Kick Off. Botharham United feature. And 2013**<br>TYPE All **F** ORDER A **O** VIEW **HE SEARCH** *Handy Hint:*  OK CANCEL The content can be ordered/filtered using the various content order/filter options. 15.4 [For more information see page 4.](#page-3-0)Click the blue OK button. Note: The media content will then be added to the schedule editor calendar on the appropriate days and times.

![](_page_29_Picture_3.jpeg)

<span id="page-30-0"></span>![](_page_30_Picture_0.jpeg)

**SECTION 16** Assigning a Schedule to a Display Screen

![](_page_30_Figure_2.jpeg)

![](_page_30_Picture_3.jpeg)

<span id="page-31-0"></span>![](_page_31_Picture_0.jpeg)

# **SECTION 17** Creating a New Layout Template

![](_page_31_Figure_2.jpeg)

![](_page_31_Picture_3.jpeg)

![](_page_32_Picture_0.jpeg)

# **SECTION 17** Creating a New Layout Template

![](_page_32_Figure_2.jpeg)

![](_page_32_Picture_3.jpeg)

<span id="page-33-0"></span>![](_page_33_Picture_0.jpeg)

SECTION 18 Adding Media to a Layout Template

![](_page_33_Figure_2.jpeg)

![](_page_33_Picture_3.jpeg)

<span id="page-34-0"></span>![](_page_34_Picture_0.jpeg)

SECTION 19 Editing a Layout – Layout Name & Media Content

![](_page_34_Picture_2.jpeg)

![](_page_34_Picture_3.jpeg)

<span id="page-35-0"></span>![](_page_35_Picture_0.jpeg)

SECTION 20 Powering On/Shutting Down the Envisage CodaPod

Powering On the Envisage CodaPod:

To power on the device press the Power button on the Envisage Coda Pod. Note: The power button will have the symbol shown below on it.

#### *Handy Hint:*

For single screen systems, the Envisage CodaPod will normally be located behind the display screen. If the practice has more than one display screen the Envisage CodaPod will normally be located in a remote location e.g. the server room.

Shutting Down the Envisage CodaPod: To shutdown the device, quickly double press the Power button on the Envisage

Coda Pod. Note: The power button will have the symbol shown above on it.

![](_page_35_Picture_8.jpeg)

![](_page_35_Picture_9.jpeg)

*Handy Hint:*  Depending on the model supplied, your Envisage CodaPod will look like one of the above

![](_page_35_Picture_11.jpeg)

<span id="page-36-0"></span>![](_page_36_Picture_0.jpeg)

SECTION 21 Forgotten Your Envisage Coda Password – Password Reset

![](_page_36_Figure_2.jpeg)

![](_page_36_Picture_3.jpeg)

<span id="page-37-0"></span>![](_page_37_Picture_0.jpeg)

# Useful Information

If you have any problems with your Envisage Coda system or require any additional support/training please contact:

![](_page_37_Picture_3.jpeg)

Technical Support Contact: 0114 399 0010 E-mail: support@numed.co.uk

Training Contact: 0114 243 3896 E-mail: training@numed.co.uk

To Access Envisage Coda Training Videos: Go to: http://www.envisagecoda.co.uk/support/help

Other User Guides Available

- Envisage Coda Advanced
- Envisage CodaCall Agent User Manual
- Navigating the Envisage Media Website User Guide

![](_page_37_Picture_11.jpeg)